# **Zusammenfassen der IDEV-Zugänge für Samt- und Mitgliedsgemeinden**

Sie rufen wie gehabt IDEV (Internet Datenerhebung im Verbund) über die Adresse

#### **http//www.idev.nrw.de**

auf.

Fertig

#### **Anmeldung**

Melden Sie sich bitte mit der Kennung an, unter der Sie die anderen IDEV-Zugänge zusammenfassen möchten (am besten mit der Kennung der Samtgemeinde).

Nach der Anmeldung werden Ihnen die Erhebungen angezeigt, für die Sie mit der Kennung der Samtgemeinde zur Zeit berechtigt sind. Um die Kennungen der Mitgliedsgemeinden unter der der Samtgemeinde zusammenzufassen, wählen Sie bitte *Benutzerdaten => Melder zusammenführen.*

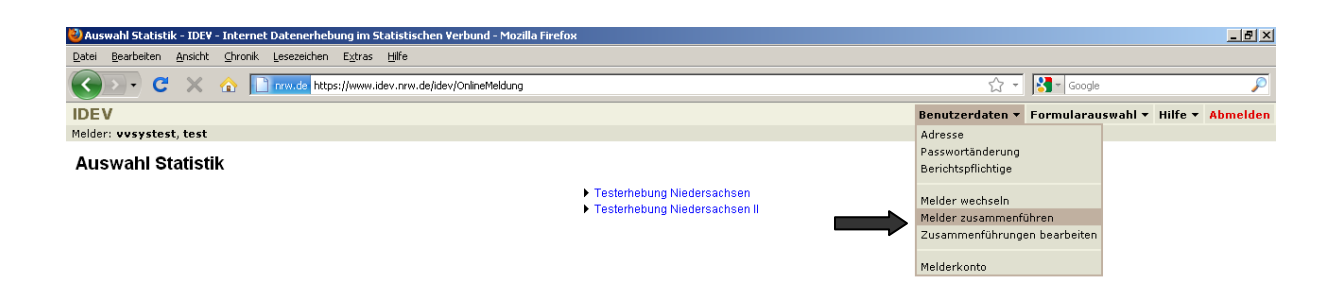

## **IDEV-Zugänge zusammenführen**

Im Menüpunkt *Melder zusammenführen* erhalten Sie folgendes Bild:

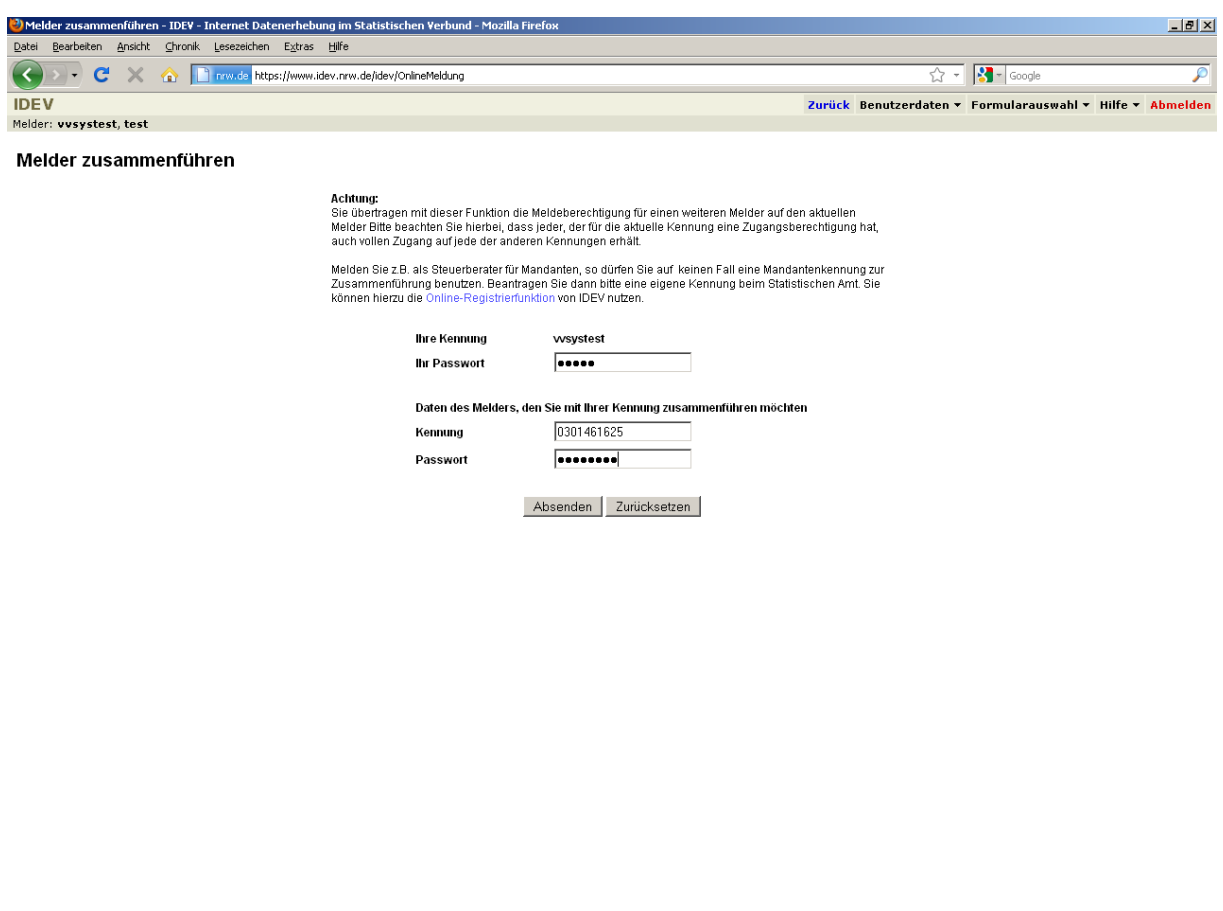

Im Feld *Ihr Passwort* ist das Passwort für die Samtgemeinde einzutragen. Im unteren Teil müssen die Kennung und das Passwort für dien Zugang eingetragen werden, der unter der Samtgemeinde subsumiert werden soll.

 $\Box$ 

Nach erfolgreicher Eingabe erscheint folgende Meldung:

Fertig

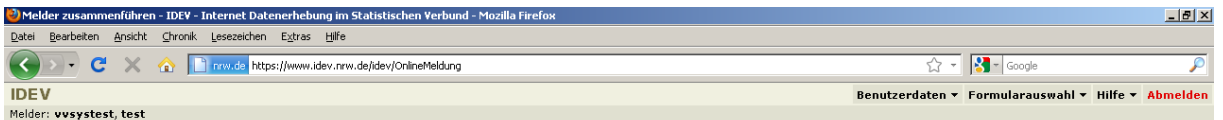

Die Melderkennungen wurden zusammengeführt. Die Ausführung der Zusammenführung kann einige Minuten in Anspruch nehmen.

Fertig

Sie können nun nacheinander die Kennungen aller Mitgliedsgemeinden auf diese Weise zusammenfassen. Bitte beachten Sie, dass die Umsetzung einige Minuten erfordert. Die Kennungen für die Mitgliedsgemeinden bleiben zwar weiterhin aktiv, jedoch ist auf die Formulare nur ein lesender Zugriff möglich.

Ta i

## **Arbeiten mit zusammengefassten Zugängen**

Fertig

Ist die Zusammenführung erfolgreich abgeschlossen, kann eine Dateneingabe nur noch über den Zugang der Samtgemeinde möglich. Nach der Anmeldung mit der Kennung der Samtgemeinde erscheint folgendes Bild:

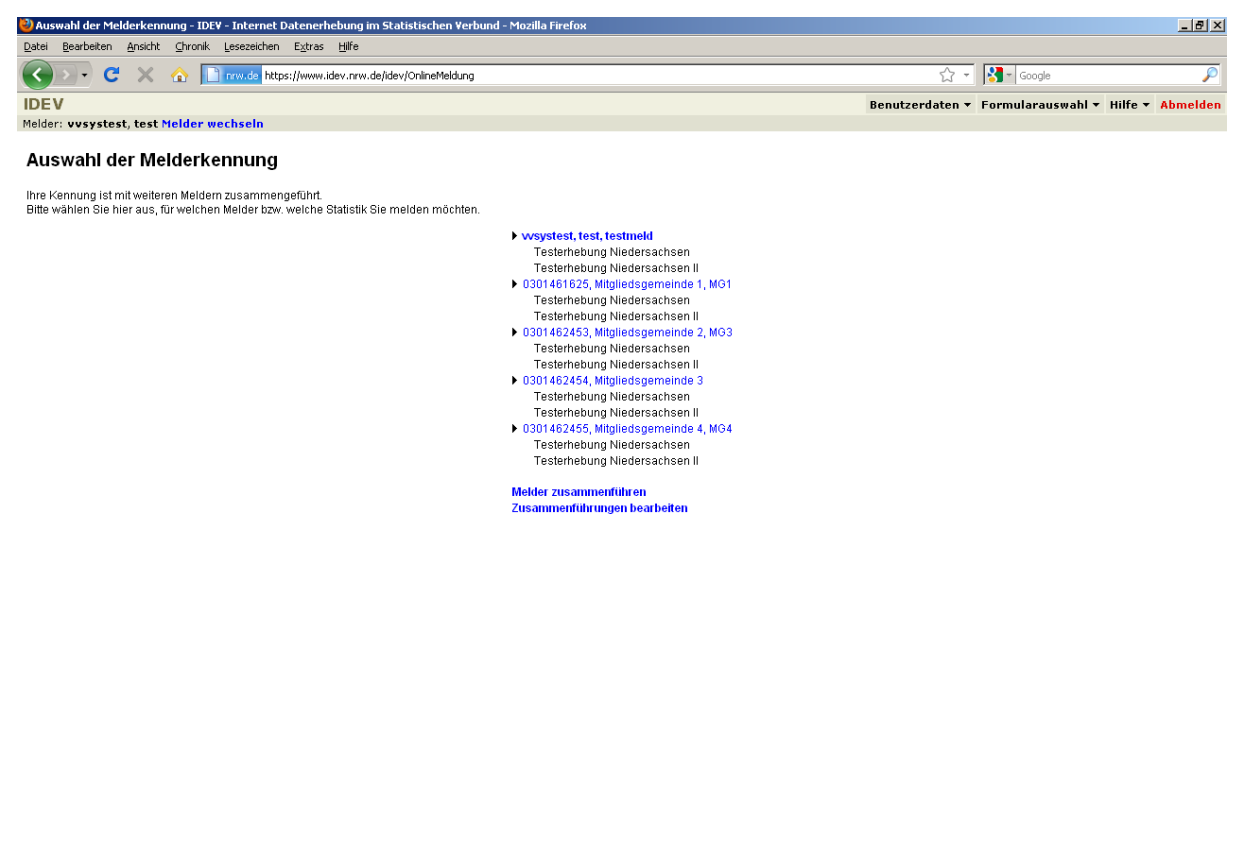

Die Zugänge für die einzelnen Gemeinden erscheinen untereinander. Die jeweils verfügbaren Erhebungen sind ebenfalls angelistet. Für die Dateneingabe muss zunächst die Gemeinde ausgewählt werden. Anschließend erscheint in einem neuen Fenster die Auswahl der verfügbaren Statistiken, über die Sie wie gehabt zu den Formularen gelangen:

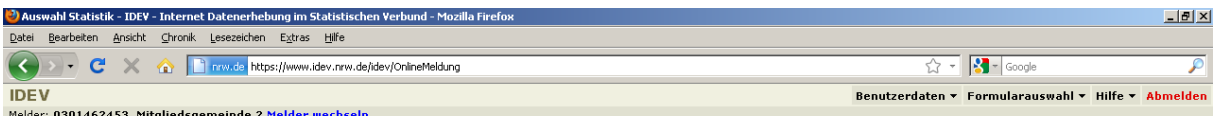

**Auswahl Statistik** 

▶ Testerhebung Niedersachsen<br>▶ Testerhebung Niedersachsen II

Sie arbeiten nun unter der Melderkennung 0301462453, Mitgliedsgemeinde 2, MG3.

Fertig

Möchten Sie nach der Bearbeitung die Gemeinde wechseln, können Sie über den Menüpunkt *Melder wechseln* eine andere Gemeinde auswählen:

 $\Box$ 

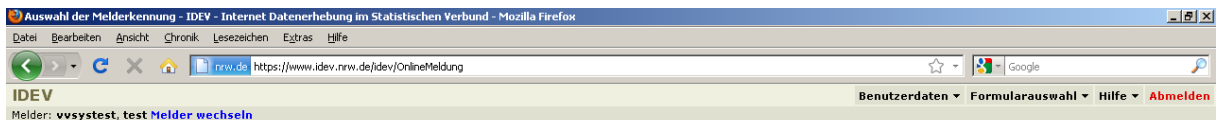

#### Auswahl der Melderkennung

lhre Kennung ist mit weiteren Meldern zusammengeführt.<br>Bitte wählen Sie hier aus, für welchen Melder bzw. welche Statistik Sie melden möchten.

Norsystest, test, testmeld<br>
Testerhebung Niedersachsen<br>
Testerhebung Niedersachsen<br>
19001461625, Migliedesgemeinde 1, MG1<br>
19001461625, Migliedesgemeinde 2, MG3<br>
19001462453, Migliedesgemeinde 2, MG3<br>
Testerhebung Niedersa

Melder zusammenführen<br>Zusammenführungen bearbeiten

 $\overline{\phantom{a}}$ 

### **Zusammenführungen deaktivieren**

Fertig

Möchten Sie die Zusammenführung der IDEV-Zugänge wieder lösen, sollten Sie über die Menüleiste oben links den Punkt *Benutzerdaten / Zusammenführungen bearbeiten*  anwählen.

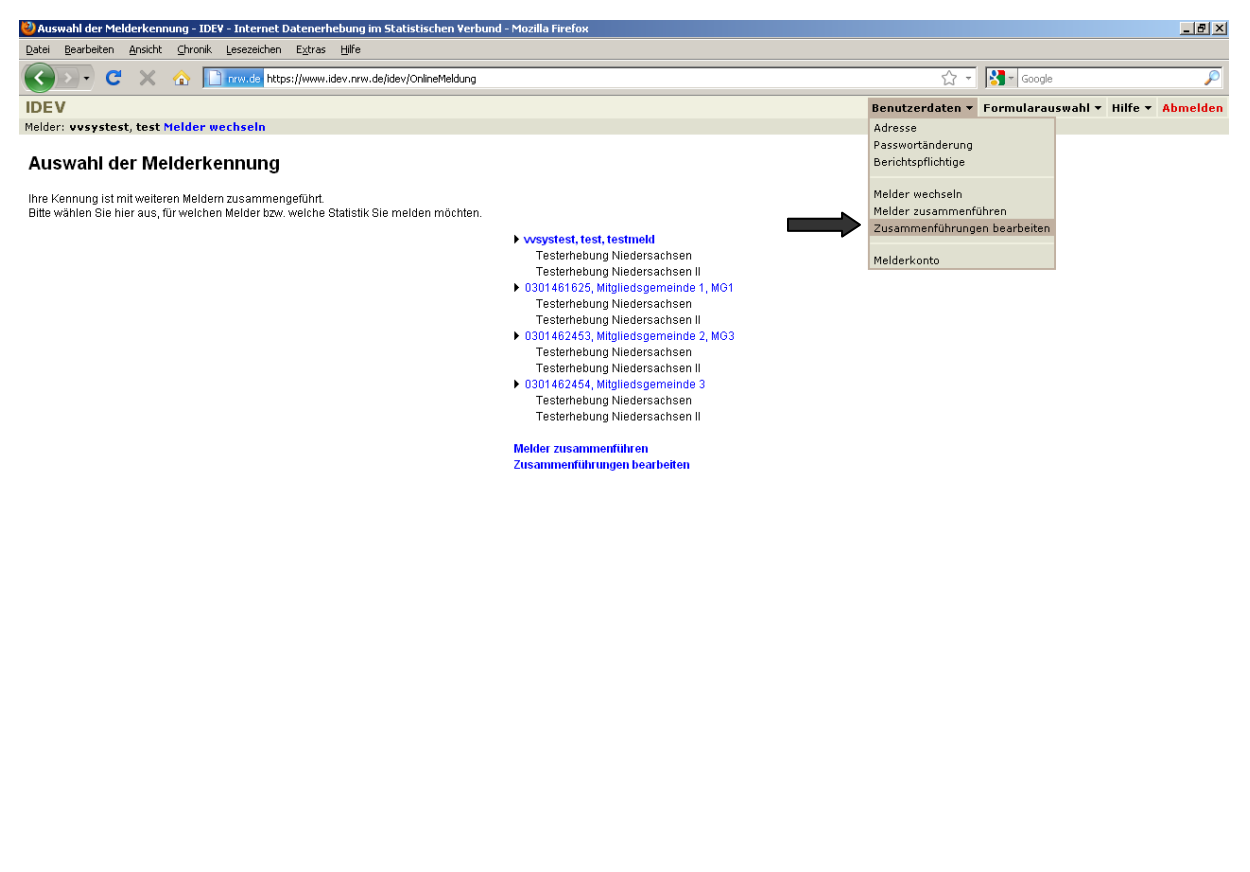

Sie können nun die unter dem Zugang der Samtgemeinde subsumierten Mitgliedsgemeinden einsehen. Durch einen Klick auf *deaktivieren* wird die entsprechende Gemeinde aus der Zusammenfassung gelöst und kann nach wenigen Minuten wieder separat bearbeitet werden.

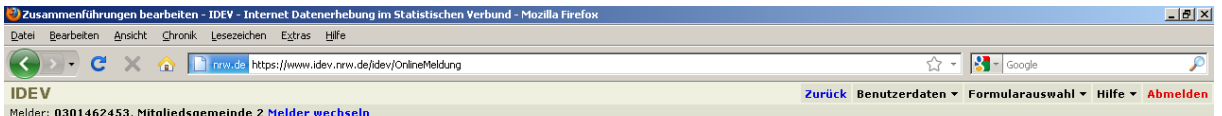

#### Zusammenführungen bearbeiten

.<br>Zusammenführungen, die von 0301462453, Mitgliedsgemeinde 2, MG3 erstellt wurden:

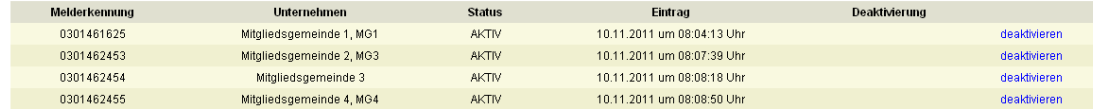

Zusammenführungen durch andere Melder:

Es sind keine Zusammenführungen vorhanden.

 $\Box$